# への字屋根を作成する

家庭用のバージョンでは、切り妻屋根の棟の位置(屋根の頂点)は屋根(家)の中心になるため、自動生成の屋根ではヘの字 屋根を作成できません。

通常、同じ屋根勾配のヘの字屋根の場合、どちらかの軒桁が高くなります。

このような棟の位置が中心ではないヘの字屋根(切り妻屋根)は3D画面の「形状作成ツール」で作成します。

完成例

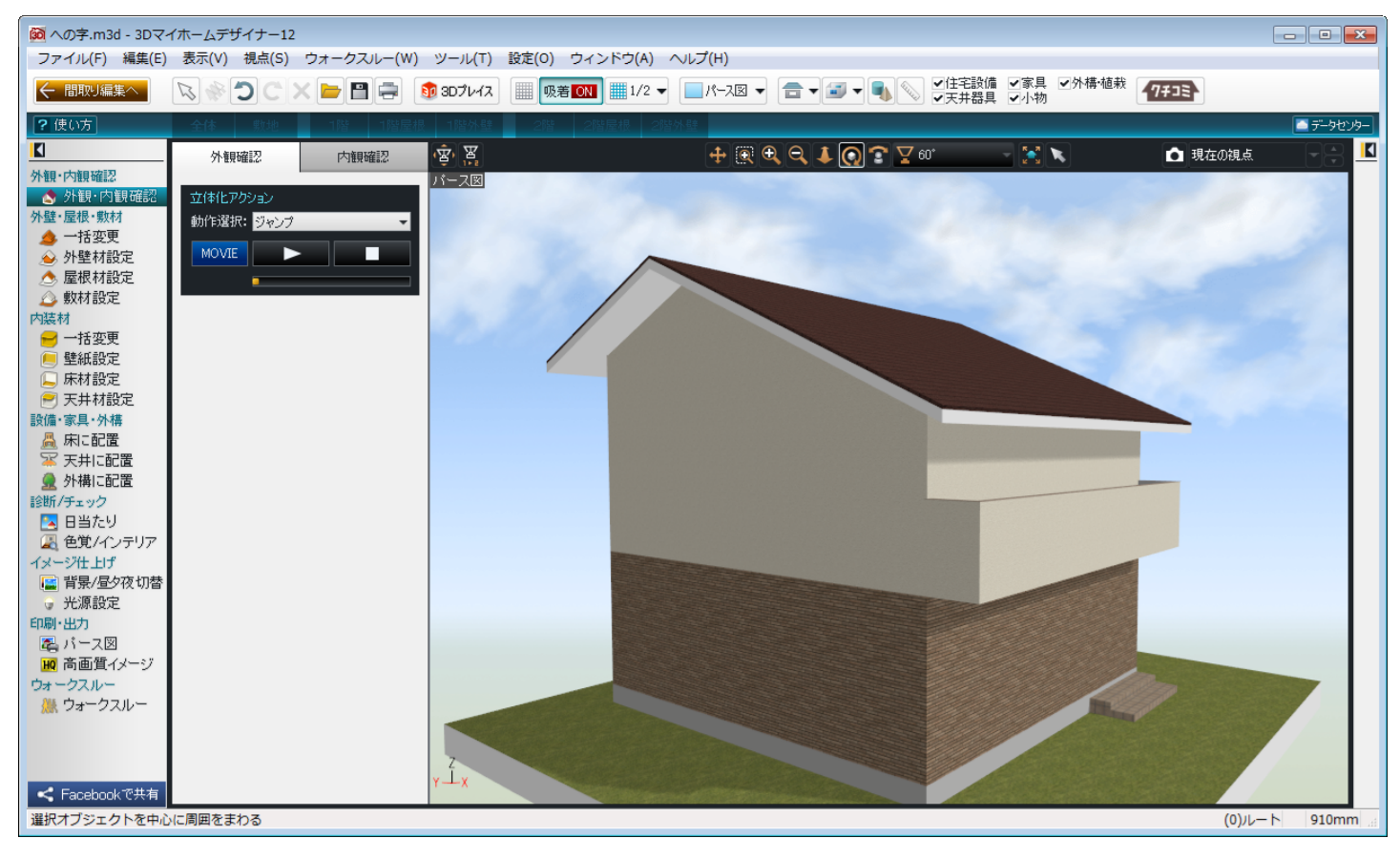

対象製品 3Dマイホームデザイナー12

 屋根の軒の出と勾配を確認します。 確認1

- 1) 間取り画面の[設定]メニューー[立体化設定(外装・内 装・屋根・階高]を選択します。
- 2) 表示された「立体化設定」で、[屋根]タブに切り替えて、 [家全体に対して以下の設定を反映させる]チェック ボックスをオンにします。
- 3) 「勾配」と「軒の出」、「軒天厚」を設定し、数値をメモします。 ここでは
	- ・屋根勾配:4.5 寸(24.23 度)
	- ・軒先から壁芯までの距離(軒の出):910mm
	- ・軒天厚:180mm

としています。

4) メモしたら[OK]ボタンをクリックします。

-<br>立体化設定(外装・内装・屋根・階高) 外装スタイル 内装スタイル 屋根 ー<mark>ー</mark><br>データー<br><mark>「</mark>指・壁厚 ■家全体に対して以下の設定を反映させる(W) 屋根勾配 10 屋根·軒  $45$ 屋根勾配(T): ∣ ਚ ■■→■■王厚  $(24.23)$ 度)  $910$ 軒先から壁芯までの距離(D):  $mn$ - 軒先から壁芯までの距離 2配軒天 ▼ 軒天井(C): 180 軒天厚(H): 一立上り パラペット(※陸屋根の場合のみ有効)  $\forall r$  En(A): 600  $m<sub>m</sub>$ - 立下り ₹  $200$ **OTRACK**  $m<sub>m</sub>$ 軒先から壁芯までの距離(E): 455  $mm$ □敷地、基礎、屋根を生成しない(N) |敷地、基礎、屋根を生成しない(<u>N</u>)<br>|※マンション・アパートの一戸分を作成する場合|<br>|こチェックしてください。 □既定値として保存(S)

 軒桁が高くなる方の高さを求めます。 確認2

同じ屋根勾配の切り妻屋根の場合、棟の位置が中心でない、つまり屋根の長さが東西、もしくは南北で長さが異なる場合、 屋根の長さが短い方の軒桁が高くなります。作業を始める前に高い方の軒桁の高さを求める必要があります。

低い方の軒桁と高い方の軒桁の差は、次の公式で求めることができます。

(棟の位置から)長い方の距離-短い距離×勾配=軒桁の差

つまり、

(長い方のグリッドのマス目-短い方のグリッドのマス目)×グリッド×勾配=軒桁の差

となり、4.5 寸勾配の場合、「0.45」と 1/10 の数値を当てはめます。

この作例では、

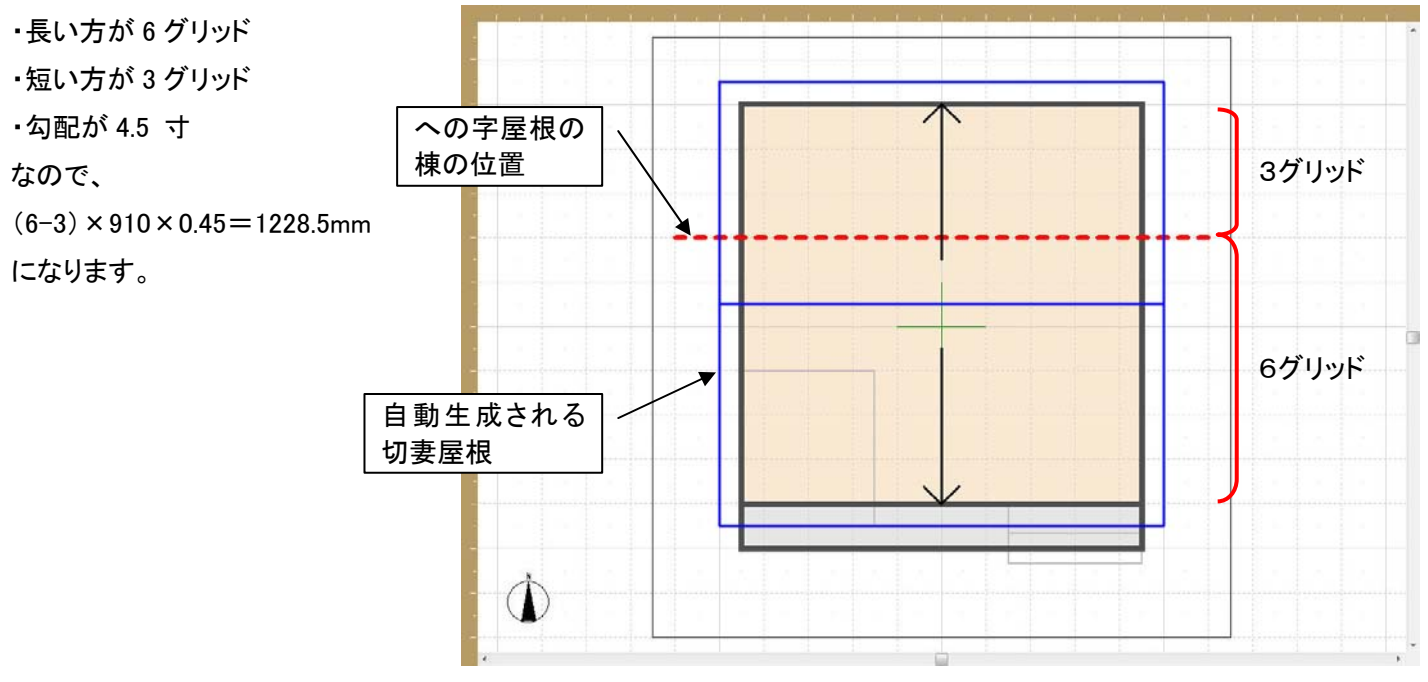

- 間取り画面で屋根の設定をおこないます。 操作1
- 1) ナビの[屋根作成]を選択し、フロアタブを[2階]に切り替えます。
- 2)「屋根種類選択」から「陸屋根」をクリックします。
- 3) [立体化]をクリックします。

#### 3D画面で自動生成された屋根を削除します。 操作2

- 1) 立体化したら、ナビの[外構に配置]を選択し、フロアタブを[2階屋根]に切り替えます。
- 2) 屋根を選択して右クリックし、削除します。

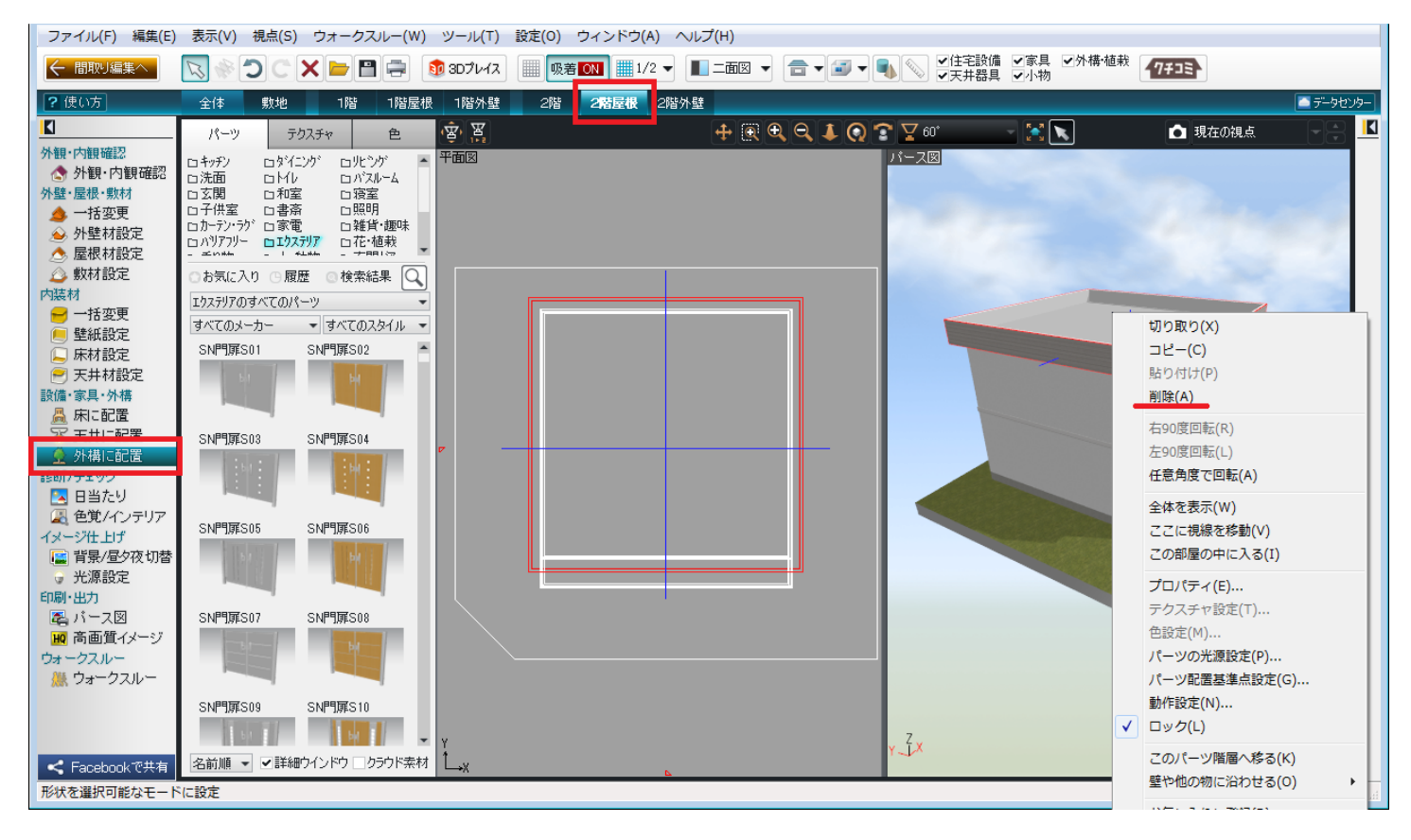

操作3

「形状作成ツール」の「3D多角形」で屋根の断面図(下絵)を作成します。

### 1) ツールバーの[形状作成]をクリックし、[形状作成ツールバー]の[3D多角形]をクリックします。

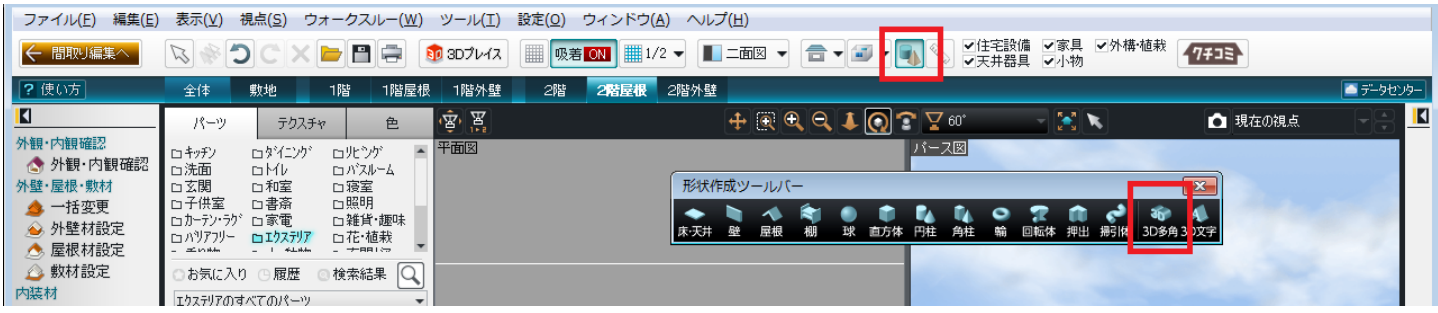

- 2) 「3D多角形プラグイン」が表示されます。
- 3) [ツール]メニュー―[グリッド設定]で、グリッド幅を「910mm」にします。
- 4) [下絵]タブに切り替えます。
- 5) ツールバーの[補助線入力]をクリックし、直線で図のような屋根と切り妻の断面図を作成します。

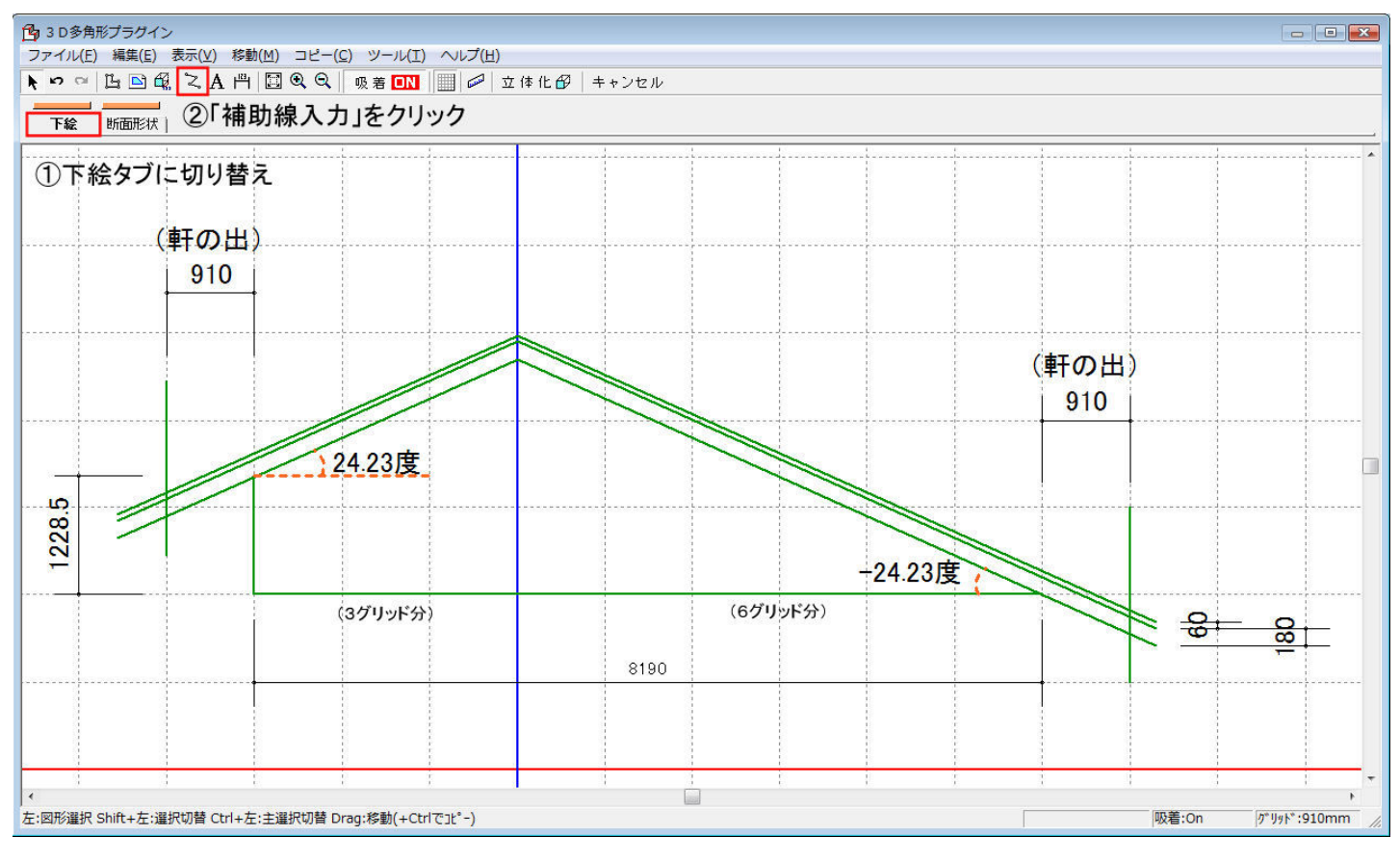

- 【長さ(1228.5mm)を指定して補助線を作成する方法】
	- ①[補助線入力]ボタンをクリック後、グリッド上で1点目をクリックします。
	- ②その直後にキーボードの「+」をクリックします。
		- 「相対座標値入力」の「Y」に「1228.5」と入力します。
- 【作成した補助線の角度(24.23 度、-24.23 度)を指定して回転する方法】
	- ①[補助線入力]ボタンをクリック後、グリッド上で第1点目と第2点目をクリッ クして適当な長さ(少し長めに)の直線を作成します。
	- ②作成した直線をクリックして選択状態にし、[移動]-[回転移動]-[角度 指定回転]を選択します。
	- ③「回転方法の指定」の「回転角度」に「24.23」「-24.23」と入力します。
- 【斜めにした直線を 180mm、60mm 上にコピーする方法】
	- ①「24.23 度」「-24.23 度」に回転した直線をクリックして選択状態にし、キー ボードの[Ctrl]+[Shift]+[↑]を押します。
	- ②「上にコピー」の「移動量」に「180」「60」と入力します。

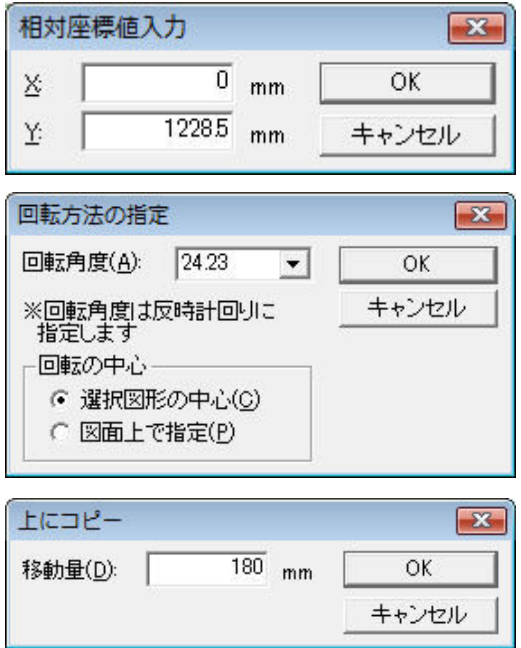

- 3D多角形ツールを利用して妻壁の屋根を作成します。 操作4
- 1) 「断面形状」タブに切り替え、[多角形入力]ボタンをクリックします。
- 2) 作成した下絵に沿って頂点をクリックして妻壁を作成します。
- 3) ツールバーの[厚み設定]ボタンをクリックして壁の厚みを入力します。
- 4) [立体化]ボタンをクリックします。

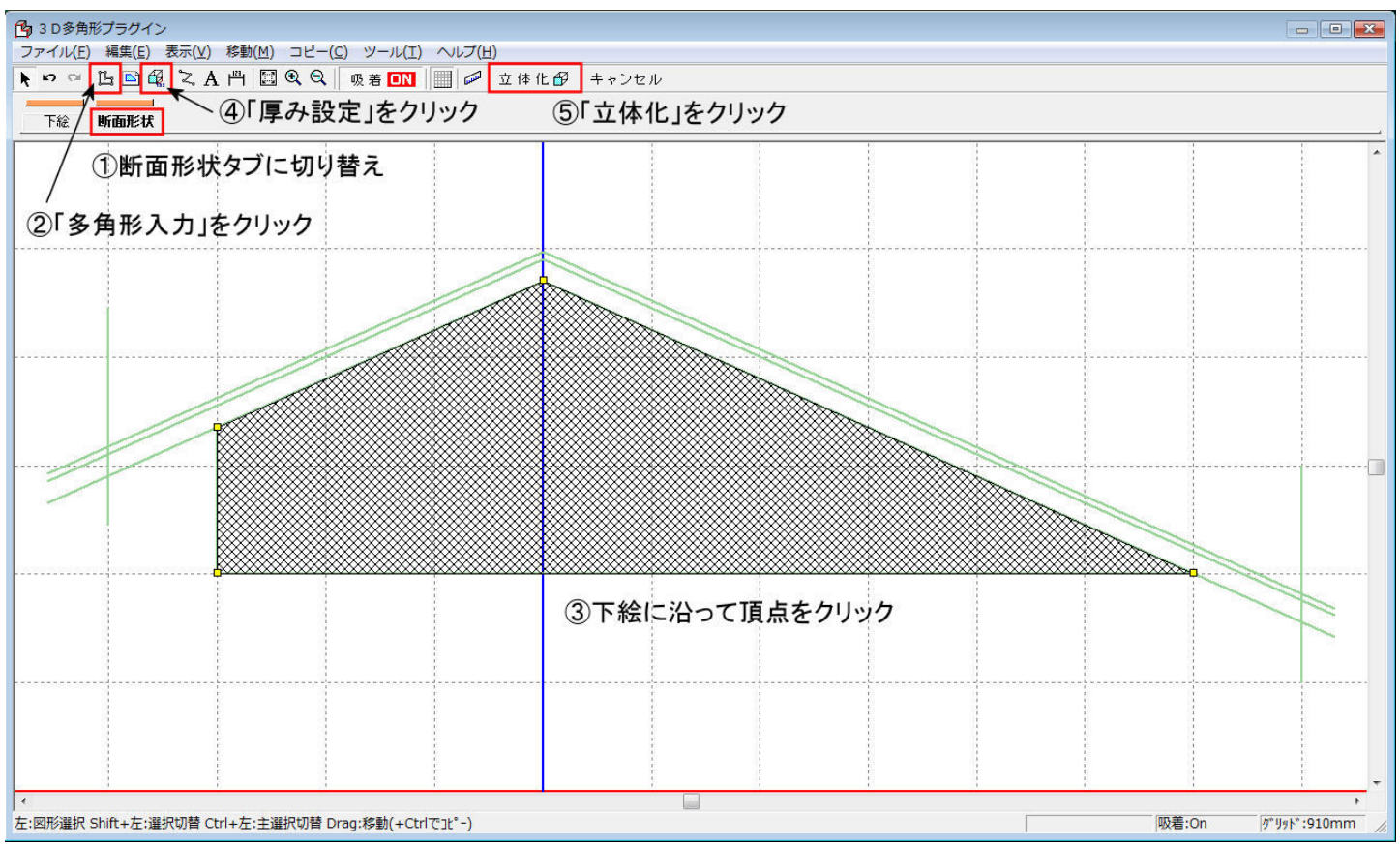

- 5) 立体化した妻壁をダブルクリックし、「パーツのプロパティ」 で[マウスドラッグでサイズと傾きの変更を可能にする]に チェックを入れます。
- 6) 妻壁を右クリックし、[パーツ配置基準点設定]をクリックし ます。
- 7) 「パーツ配置基準点設定」で次のように設定します。 左右方向(X軸):中心 前後方向(Y軸):手前 上下方向(Z軸):中心
- 8) 妻壁を回転、配置位置を調整します。
- 9) 配置した妻壁をコピーし、反対側にも配置します。

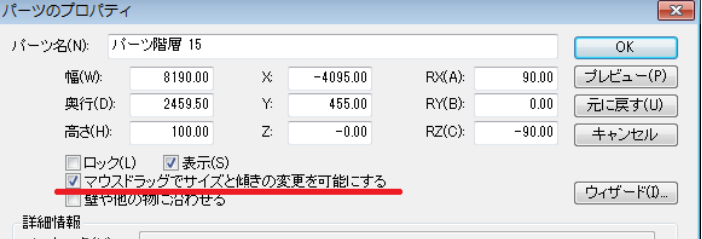

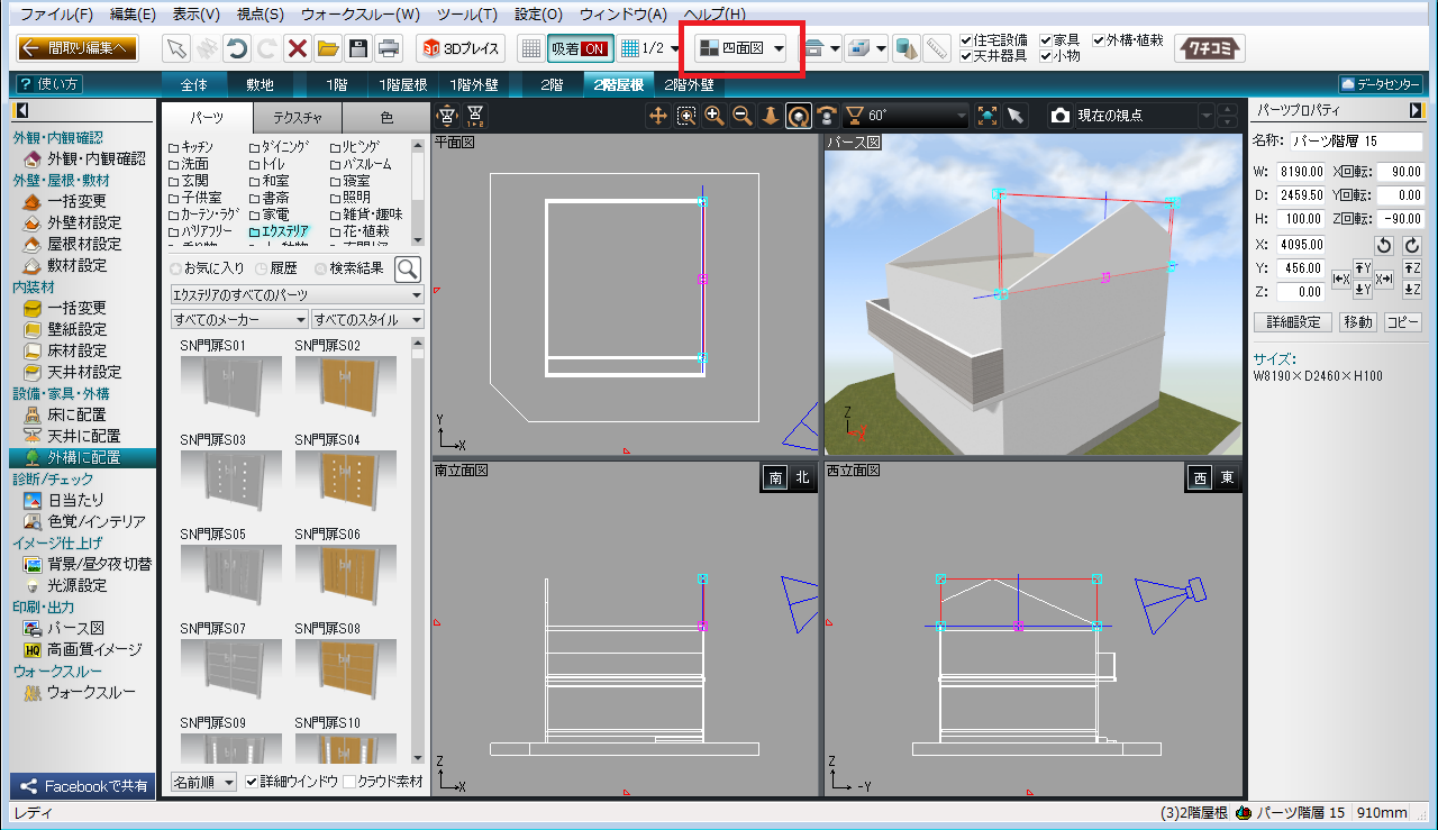

操作5

「3D多角形」で切り妻の屋根を作成します。

- 1) [操作4]で作成した妻壁をコピーします。
- 2) コピーした妻壁をダブルクリックして「パーツのプロパティ」の[ウィザード]をクリックします。
- 3) 作成した妻壁の形状を削除してから[多角形入力]をクリックし、作成した下絵に沿って頂点をクリックして屋根と軒天の 断面図を作成します。

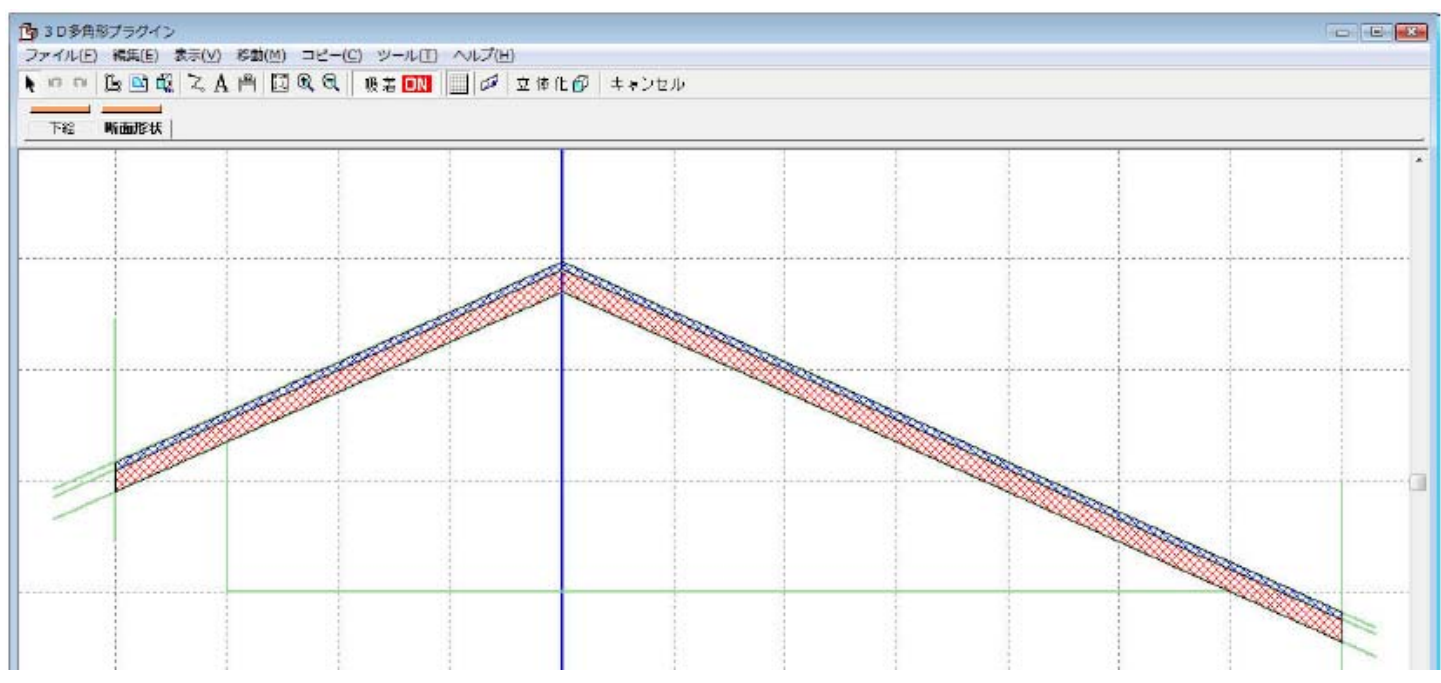

- 4) [操作3]と同じように、[厚み設定]ボタンをクリックし、屋根の幅を入力します。
- 5) [立体化]ボタンをクリックします。
- 6) 立体化された屋根を右クリックし、「パーツのプロパティ」で[マウスドラッグでサイズと傾きの変更を可能にする]に チェックを入れます。
- 7) 屋根を右クリックし[パーツ配置基準点設定]をクリックします。
- 8) 表示された[パーツ配置基準点設定]で次のように設定します。

左右方向(X軸):中心

前後方向(Y軸):手前

上下方向(Z軸):中心

9) 屋根を回転、配置位置を調整します。

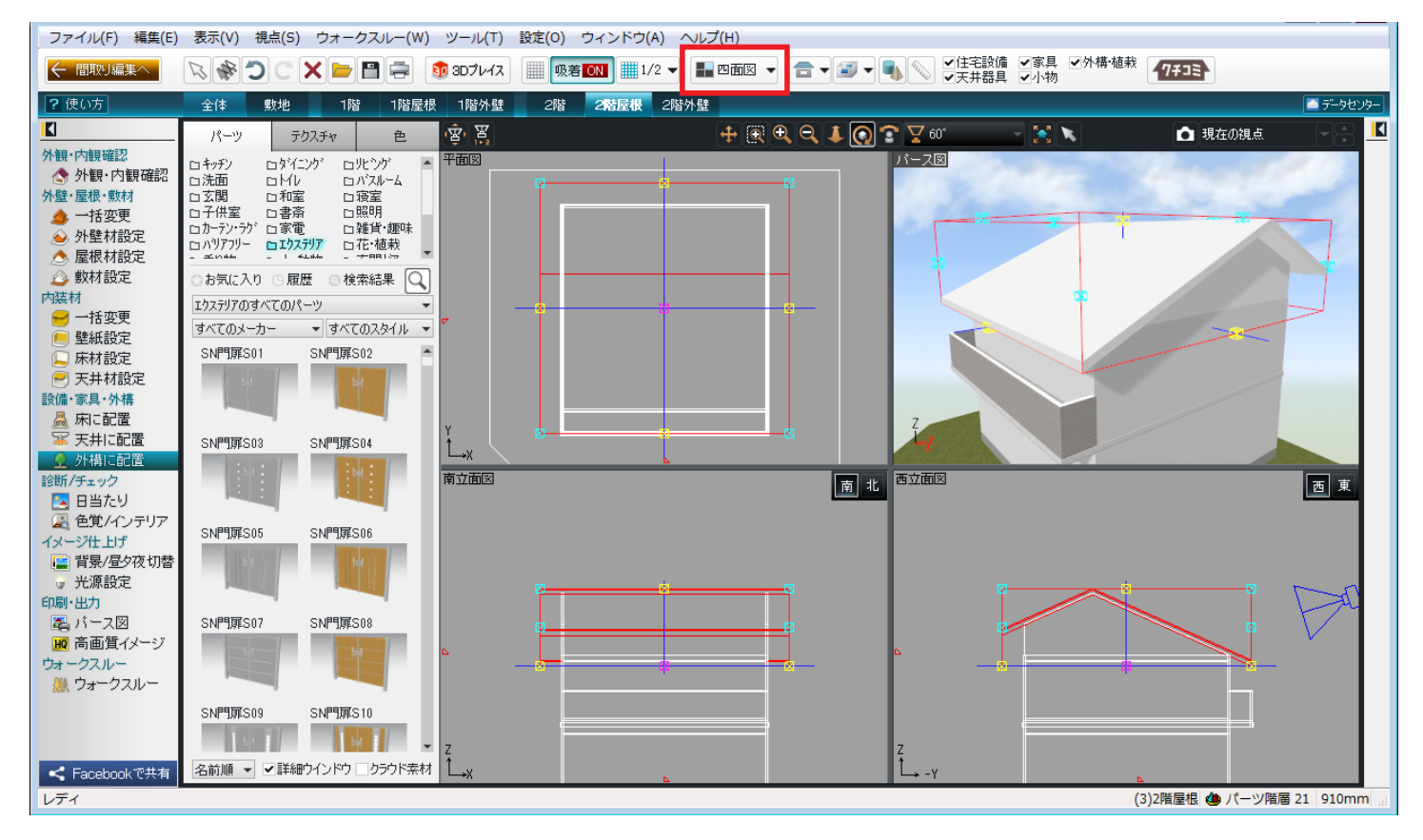

 軒桁が高い方の妻壁を作成します。 操作6

- 1) ツールバーの[形状作成]をクリックして「形状作成ツールバー」を表示します。
- 2) [直方体]をクリックします。
- 3)「平面図」上でドラッグして適当な形状を作成します。

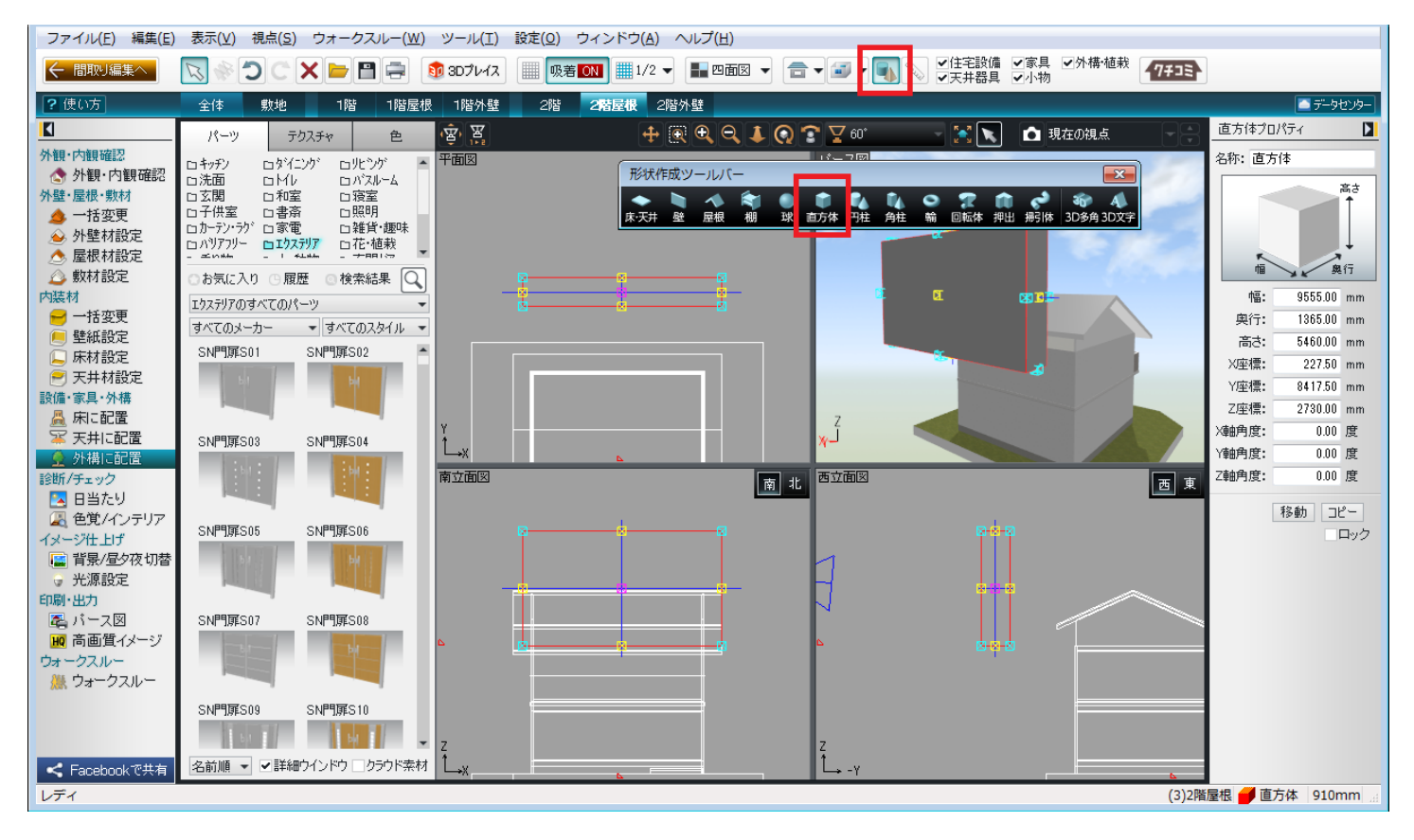

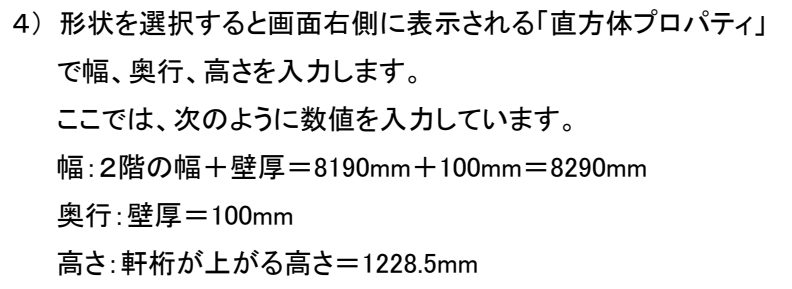

6) 壁を回転、配置位置を調整します。

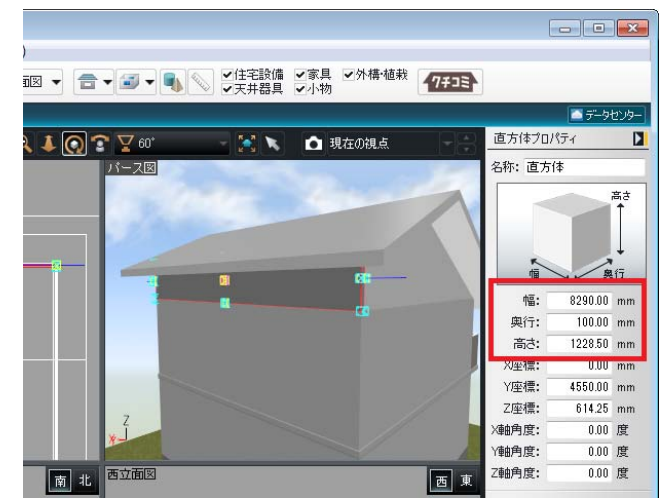

これで作業は終了です。

屋根や軒天にテクスチャや色を貼り付ける場合は、パレットを[テクスチャ]、[色]に切り替えて、目的のテクスチャ、色を貼り 付けてください。

<注意> 自動生成された屋根、天井、壁などは、間取りを再編集するために間取り画面に戻り、再立体化すると再び自動 生成されます。そのため、この作業はできるだけ最終段階で行うことをおすすめします。 再立体化時に再生成した場合は、[操作2]と同じ手順で削除してください。